### **QUICK START GUIDE**

**Sound Source Visualization System EPS-02Sv2 NOISE LABORATORY CO., LTD. Edition 2.00 AEA00098-00E-1** 

 $\blacktriangleleft$ 

 $\overline{2}$ 

 $\overline{2}$ 

 $\mathbf{3}$ 

 $\boldsymbol{\Lambda}$ 

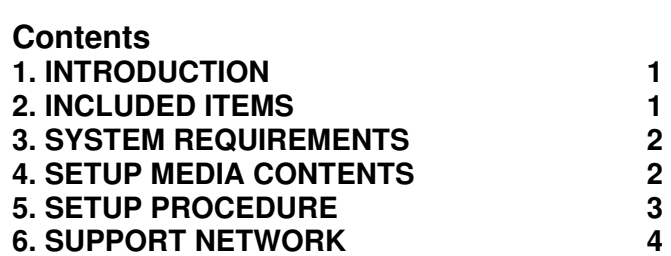

- 
- 
- 
- 
- **SCART GUIDE**<br>
 The content of this guide is abyed to change without prior rotice.<br>
 The reproduction or transfer of this guide in any form whatsever is<br>
co<sub>re</sub>, Ltd. (NoiseKen).<br>
 Please contact NoiseKen if you find an

Before starting use, check that the parts and accessories below are included with the product.

A: Sound pressure sensor (Microphone)

- ・ Main Part ················································ 1
- ・ Sensor cover (yellow/red/blue) ····················· each 1

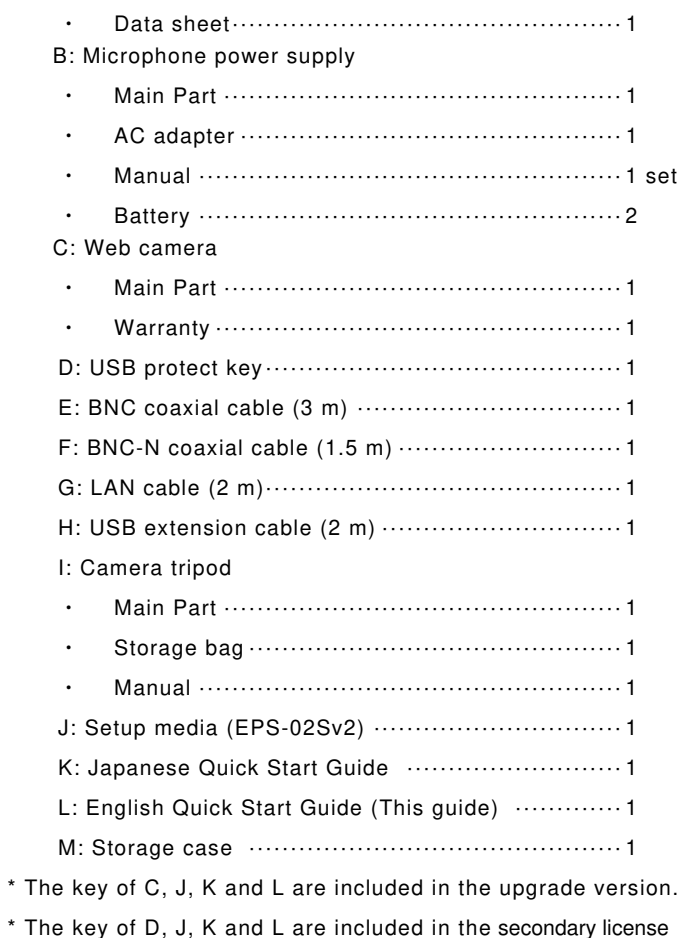

version.

### **3. SYSTEM REQUIREMENTS**

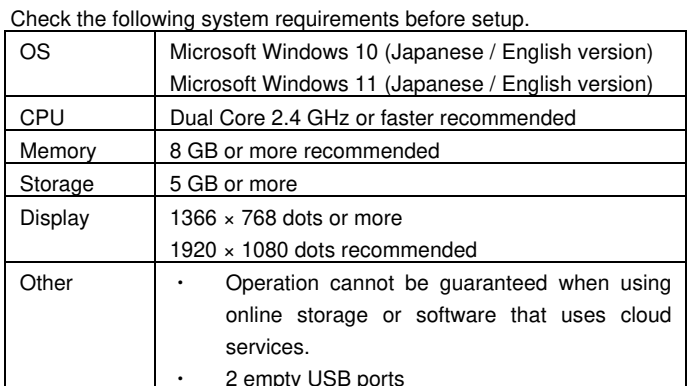

2 empty USB ports \* A DVD drive is required for installation.

\* If software with high CPU utilization is running, the operation may become unstable.

\* Refer to the manufacturer's website for the latest operation warranty of each device such as camera.

# **4. SETUP MEDIA CONTENTS**

The contents of the setup media are as follows.

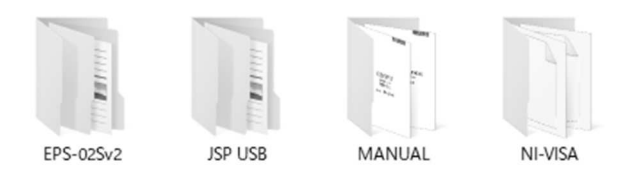

- (1) EPS-02Sv2 folder The EPS-02Sv2 installers are stored.
- (2) JSP USB folder The USB protect key drivers are stored.
- (3) MANUAL folder
- The PDF files of the instruction manual for this product are stored. (4) NI-VISA folder
- The NI-VISA installer is stored.

### **5. SETUP PROCEDURE**

Log on to Windows with an ID that has administrator privileges and follow the steps below to setup.

 $\leq$  In the case of upgrade version $>$ 

 Follow steps (1) and (4) to upgrade. It is not necessary to uninstall the EPS-02S software beforehand. When the EPS-02S software is not needed, uninstall it using "Uninstall or change a program" in "Control Panel".

- (1) Network Address Setting (when connecting with a LAN cable)
	- ① Set the IP address of the PC. From the "Control Panel", select "Network and Sharing Center", and click "Change adapter settings" from the list on the left side.
	- ② The adapters that can be connected to the network are displayed. Double-click the adapter (local area connection) that is connected to the spectrum analyzer to display its properties. Select "Internet Protocol Version 4" and click "Properties".
	- ③ Set the IP address to "192.168.99.3" and the subnet mask to "255.255.255.0", and click OK. This completes the IP address setting of the PC.
	- ④ Set the IP address of the spectrum analyzer. For details on the spectrum analyzer settings, refer to the instruction manual of the spectrum analyzer. Set the IP address to "192.168.99.100" and the subnet mask to "255.255.255.0".
- (2) Installation of NI-VISA
	- ① Insert the setup media into the DVD drive and open the [NI-VISA] folder. Execute [Install.exe].
	- ② The installation program will start. Follow the instructions on the screen to install. When installing, make sure that the installation items include NI-VISA.
- (3) Installation of the EPS-02Sv2 software
	- ① Insert the setup media into the DVD drive and execute [EPS-02Sv2\_En.msi] in the [EPS-02Sv2]-[English] folder.
	- ② The installation program will start. Follow the instructions on the screen to install.

\* If a previous version of EPS-02Sv2 software is already installed, uninstall it before performing the installation.

- (4) Installation of the USB protect key driver
	- ① Insert the USB protect key into the USB port of the PC.
	- ② Select "unknown devices" or "HardKey" of "other devices" in Device Manager and install the driver. The driver file is located in the [JSP USB] folder of the setup media.

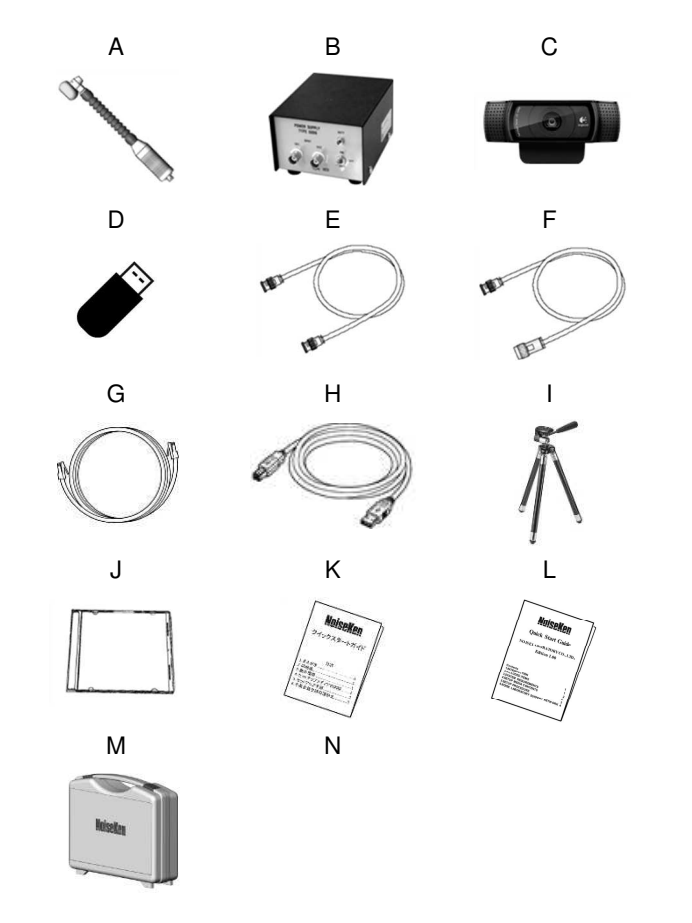

## **6. SUPPORT NETWORK**

 If a symptom which seems a trouble is found, check the symptom, software version, model name of connected device, and serial number, and inform this information to Noise Laboratory or your nearest sales agent of Noise Laboratory.

### **NOISE LABORATORY CO., LTD.**

 1-4-4, Chiyoda, Chuo-ku, Sagamihara City, Kanagawa Pref., 252-0237, Japan TEL: +81-(0)42-712-2051 FAX: +81-(0)42-712-2050URL: http://www.noiseken.co.jp

Printed in Japan